#### 법률 정보

저작권 © 2013 ZTE CORPORATION. 무단 사용 금지 본 책자는 ㈜ ZTE의 사전 서면 허가 없이 인용, 복 제, 번역할 수 없으며, 복사 및 촬영을 포함한 그 어 떤 전자적 혹은 기계적 방법을 통해서도, 또한 그 어 떤 형태로도 사용될 수 없다.

## me폰 사용자 설명서

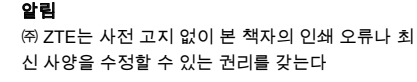

#### 주의

㈜ ZTE는 소프트웨어의 무단 수정으로 인한 결함이 나 피해에 대해 책임을 지지 않는다. 본 책자에 사용 된 이미지와 스크린샷은 실물과 다를 수 있다. 본 책 자의 내용은 실제 제품이나 소프트웨어와 다를 수 있다.

#### 등록 상표

ZTE와 ZTE 로고는 ㈜ ZTE의 등록 상표이다. 구글 과 안드로이드는 구글의 등록 상표이다. Bluetooth ® 등록 상표와 로고는 ㈜ Bluetooth SIG의 소유이며 ㈜ ZTE는 허가를 받아 이러한 등록 상표를 사용한다. MicroSD 로고 MicroSD 는 SD Card Association의 등 록 상표이다. 이외 다른 등록 상표와 상품명은 해당 업체에게 소유권이 있다.

버전. : R1.0 수정일 : 201306

폴더를 이용해 아이콘 정리하기 1. 홈 화면에서 아이콘을 길게 누르세요. 2. 아이콘을 다른 아이콘으로 드래그한 다음 손가 락을 떼세요. 그러면 새로운 폴더가 생성되고 아 이콘 두 개가 모두 그 폴더 내에 추가됩니다. 3. 필요하다면 다른 아이콘도 드래그하여 생성된

폴더 안에 집어넣으세요. 새로운 배경화면 설정하기

3. **배경화면 설정**을 터치하세요. 제품 상태 확인하기

배터리 충전

 $\mathscr{U}$ 

n  $|\circ|$ 令

USB 테더링 실행 중

홈 화면의 배경화면을 설정할 수 있습니다. 1. 홈 키 > 메뉴 키 > 배경화면을 터치하세요. 2. 갤러리, 라이브 갤러리, 비디오 배경화면, 배경 화면 중 하나를 선택한 다음 배경화면으로 설정 하고 싶은 이미지나 동영상을 터치하세요.

화면 상단의 상태표시줄은 다양한 아이콘을 통해 제 품과 서비스의 상태를 표시합니다. 다음은 각각의 아이콘과 그 아이콘의 의미를 나타낸 것입니다.

> 신호 강도 기 <mark>→ 기</mark> 비행기 탑승 모드 무음 블루투스 실행 중 진동 모드 Wi-Fi에 연결됨

완료 새로운 메시지 알람 설정됨  $|\nabla|$  새로운 이메일 Wi-FI 핫스팟  $||\mathbf{Y}||$  새로운 지메일

#### 상태표시줄 구글 검색 위젯 **ONE** 아이콘 애플리케이션 브라우저 전화 연락처 <u>NACK NACK HINT</u>

여기서 잠깐! 기본 화면에 다른 화면을 추가하면 홈 화면을 확장할 수 있으며 아이콘, 위젯, 폴더를 위한 더 많은 공간이 제공됩니다. 화면을 좌우로 살짝 밀 면 확장된 홈 화면을 볼 수 있습니다.

#### 애플리케이션 실행하기

- 1. 현재 화면이 홈 화면이 아니라면 홈 키를 터치하 세요.
- 2.  $\frac{1}{2}$ 를 터치하세요.
- 3. 화면을 좌우로 밀어준 후 애플리케이션을 터치 하면 애플리케이션이 실행됩니다.

## 아이콘이나 위젯 추가하기

- 1. **홈 키 > 를** 터치하세요.
- 2. 위젯을 추가하고 싶다면 **위젯**을 터치하세요. 3. 위젯이나 애플리케이션 아이콘을 길게 누른 다
- 음 홈 화면으로 드래그하세요.

#### 아이콘이나 위젯 제거하기

- 1. 홈 화면에서 위젯이나 아이콘을 길게 누르세요.
- 2. □ 로 드래그하여 제거하세요.

## 제품 알아보기

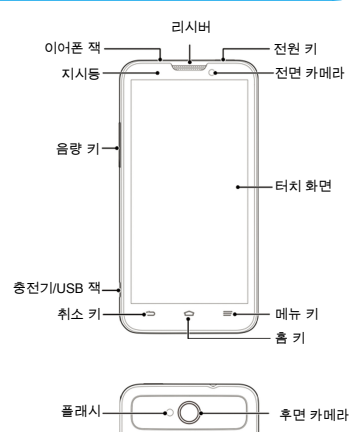

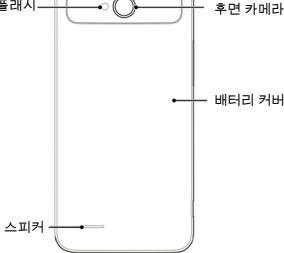

#### 전원 키

- 길게 눌러 전원 켜기,, 다시부팅, 비행기모드 전 환, 전원 끄기. • 짧게 누르면 화면이 켜지거나 꺼집니다.
- 1 and  $\begin{array}{ccccc} & 2 & & & 3 & & & 4 & & & 5 & & & 6 \end{array}$

#### 벨소리와 사운드 설정하기

#### 벨소리와 알림 설정

- 1. 홈 키 > <mark>- -</mark> > 설정 > 오디오 프로필 > 일반을 터 치하세요.
- 2. 통화 벨소리, 영상통화 벨소리, 기본 알림 중 하 나를 터치하세요.
- 3. 원하는 벨소리를 선택하세요. 4. 확인을 터치하세요

#### 시스템 사운드 설정

- 1. 홈 키 > <mark>- -</mark> > 설정 > 오디오 프로필 > 일반을 터 치하세요.
- 2. 스크롤하여 시스템으로 이동한 후 원하는 소리 를 선택하고 필요없는 소리를 선택 해제하세요.

#### 음량 조절하기

통화 음량을 조절하려면 통화 중에 음량 키를 누르 세요. 다른 음량을 조절하려면 다음과 같이 하세요.

- 1. 홈 키 > <mark>- ↑</mark> > 설정 > 오디오 프로필> 일반 > 볼 륨을 터치하세요.
- 2. 볼륨바를 드래그하여 벨소리와 알림, 알람의 볼 륨을 조절하세요.
- 3. 저장하려면 확인을 터치하세요.

참고: 무음 모드로 전환하려면 **전원 키**를 길게 누른 다음 <mark>╱</mark> 를 터치하고, 무음 모드를 해제하려면 **전원** 키를 길게 누른 다음 ◀️ 를 터치하세요. 진동 모드 로 전환하려면 **전원 키**를 길게 누른 다음 <mark>②</mark> 를 터 치하세요

#### 홈 키

- 터치하면 어떤 애플리케이션이나 화면에서도 홈 화면으로 이동합니다.
- 길게 터치하면 최근에 이용한 애플리케이션을 볼 수 있습니다.

#### 메뉴 키

터치하면 현재 화면의 옵션이 나타납니다.

#### 취소 키 터치하면 이전 화면으로 돌아갑니다

음량 키

상하로 누르면 음량을 조절할 수 있습니다.

## 시작하기

배터리나 SIM 카드를 끼우거나 교체하기 전에 먼저 제품의 전원을 끄세요. MicroSD 카드는 선택 사항 으로서 제품의 전원이 켜져 있는 동안 끼우거나 교 체할 수 있습니다. 1. 후면 덮개의 구멍에 손가락을 넣어 들어 올린 후

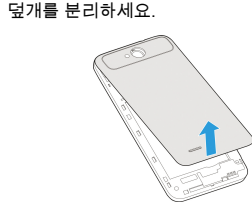

2. 다음 그림과 같이 모서리가 잘린 부분이 앞으로 향하도록 SIM 카드를 잡고 카드를 밀어 넣으세 요.

## 화면 잠금 설정하기

화면 잠금으로 설정하면 제품을 보호할 수 있습니다. 화면 잠금 상태에서 화면과 키의 잠금을 해제하려면 패턴을 그리거나, PIN 혹은 비밀번호를 입력해야 합 니다.

- 1. 홈 키 > 메뉴 키 > 시스템 설정 > 보안 > 화면 잠 금을 터치하세요.
- 2. 없음, 스라이드, 패턴, PIN이나 비밀번호 중 하 나를 터치하세요.
	- ▶ 길게 터치하는 방식으로 잠금 상태를 해제 하려면 스라이드를 터치하세요. 화면 중앙 의 <mark>위</mark> 를 길게 터치하면 화면의 잠금 상태를 해제할 수 있습니다.
- ▶ 화면 잠금을 해제할 때 사용할 패턴을 설정 하려면 패턴을 터치하세요.
- ▶ 화면 잠금을 해제할 때 입력할 PIN이나 비 밀번호를 설정하려면 PIN이나 비밀번호를 터치하세요.

#### 보이스메일 확인하기

#### 1. 홈 키 > <mark>< </mark>을 터치하세요.

- 2. 전화걸기 탭 <>>
에서  $\overline{\phantom{a}}$  를 길게 터치하세요. 3. 안내 메시지가 나오면 비밀번호를 입력하세요.
- 4. 안내 메시지에 따라 보이스메일을 듣거나 관리 하세요.

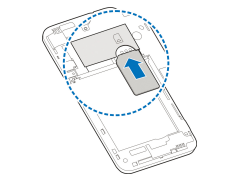

3. 금속 단자 부분을 아래로 향하게 한 후 MicroSD 카드 삽입구에 카드를 밀어 넣으세요.

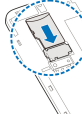

4. 휴대폰과 배터리가 닿는 부분을 맞춘 후에 배터 리를 밀어 넣으세요. 그런 다음 배터리가 휴대폰 에 밀착될 때까지 부드럽게 눌러 주세요.

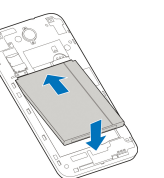

5. 딸깍 소리가 날 때까지 덮개를 다시 부드럽게 눌 러 주세요.

#### 전화걸기

- 1. 홈 키 > <mark>< </mark>을 터치하세요.
- $2.$  전화걸기 탭 <>>>  $\bullet$ 에서 전화번호를 입력하세요. 잘못 입력한 숫자를 지우려면 <mark>X 를</mark> 터치하세요.
- 3. 전화를 걸려면 키패트 아래의 < 아이콘을 터 치하세요.

여기서 잠깐! 연락처가 저장되어 있는 사람에게 전 화를 걸 때는 홈 키 > <mark>乀</mark> > <mark>♀</mark> 을 터치한 후 이름이 나 전화번호를 터치하세요.

### 연락처 추가하기

#### 새로운 연락처 만들기

- 1. **홈 키 > <mark>- -</mark> > 2.** 을 터치한 후 연락처 탭 <mark>오</mark> 을 터치하세요.
- $2.$   $2.$  를 터치하세요.
- 3. 연락처를 SIM카드/휴대폰에 저장하세요.
- 4. 연락처 이름, 전화번호를 입력하세요. 연락처를 저장하려면 **완료**를 터치하세요.

#### 연락처를 대량으로 가져오기

- 1. 홈 키 > <mark>- -</mark> > 을 터치하세요.
- 2. 메뉴 키 > 가져오기/내보내기를 터치하세요.

6. SIM카드에서 연락처를 가져오려면 가져오고 싶 은 SIM카드 연락처를 모두 선택한 다음 확인을

- 3. (U)SIM카드, 전화, 휴대폰, 디바이스 저장공간 중 하나를 선택하세요.
- 4. 다음을 터치하세요. 5. 안내 메시지가 나오면 연락처를 저장할 계정을

선택하세요.

터치하세요.

하세요.

1. 홈 화면에서 <mark>- </mark> 를 터치한 후 **이메일**을 선택하

2. 여기서 잠깐! 다른 이메일 계정을 이미 가지고 있다면 **메뉴 키 > 계정 설정 > 계정 추가**를 터치

- 3. 이메일 주소와 비밀번호를 입력하세요.
- 4. 다음을 터치한 후 화면의 안내를 따르세요.

 $7$  and the set of the set of the set of the set of the set of the set of the set of the set of the set of the set of the set of the set of the set of the set of the set of the set of the set of the set of the set of the

# 배터리 충전하기

1. 충전 잭에 어댑터를 연결하세요. 어댑터가 올바 른 방향을 향하고 있는지 확인하세요. 어댑터의 커넥터를 충전 잭에 억지로 꽂지 마세요.

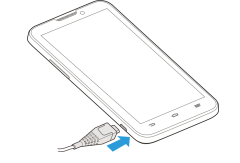

- 2. 충전기를 콘센트에 꽂으세요.
- 3. 배터리가 완전히 충전된 후에 충전기를 분리하 세요.

## 전원 켜고 끄기

홈 화면 알아보기

꿀 수 있습니다.

메시지 보내기

세요.

지메일 설정

요.

요.

이메일 설정

세요.

 $\Box$   $\overline{=}$   $\Box$  를 터치하세요.

이메일 계정 설정하기

3.  $\triangleright$  를 터치해 메시지를 전송하세요.

전원을 켜기 전에 배터리가 충전되어 있는지 확인하 세요.

홈 화면은 본 제품의 애플리케이션, 기능, 메뉴 등을 실행 할 수 있는 화면입니다. 애플리케이션 아이콘, 폴더, 위젯 등을 추가하여 홈 화면을 원하는 대로 바

1. 홈 화면에서 <mark>- </mark>를 터치한 후 **메시지**를 선택하

2. 수신인과 메시지 내용을 입력하세요. MMS를 보내고 싶다면 제목을 추가하고 파일을 첨부하

1. 홈 화면에서 <mark>- 를</mark> 터치한 후 **Gmail**을 선택하세

2. 가지고 있는 구글 계정에 로그인하려면 기존 계 정을 터치하세요. 구글 계정이 없다면 새 계정을

터치해 계정을 새로 만드세요. 3. 화면의 안내에 따라 계정을 설정하세요.

여기서 잠깐! 다른 G메일 계정을 이미 가지고 있다면 **메뉴 키 > 설정 > 계정 추가**를 터치하세

• 전원 키를 길게 눌러 휴대폰의 전원을 켜세요. • 전원 키를 길게 눌러 옵션 메뉴가 나타나면 종료 클릭후 확인을 터치하여 전원을 끄세요.

#### 블루투스 헤드셋 연결하기

- 1. 블루투스 헤드셋의 전원을 켜고 페어링 모드로 전환하세요. 자세한 정보는 헤드셋의 사용자 설 명서를 참조하세요.
- 2. 홈 화면에서 <mark>- </mark>를 터치한 후 **설정 > 블루투스** 를 선택하세요.
- 3. 블루투스가 꺼져 있다면 켜기/끄기 스위치를 옆 으로 미세요. 블루투스가 실행 중이라면 ※ 아이 콘 이 상태표시줄에 나타납니다. 여기서 잠깐! 본 제품은 가까이에 있는 블루투스 를 자동으로 모두 찾아 각각의 ID를 표시합니다. 다시 찾고 싶을 때는 기기 검색을 터치하세요.
- 4. 블루투스 헤드셋ID나 제품과 연결해 사용하고 싶은 다른 장치를 터치하세요. 안내 메시지가 나 타나면 비밀번호를 입력하세요.
- 5. 페어링 상태인 헤드셋과 연결하려면 헤드셋의 ID를 터치하세요. 연결 후에는 상태표시줄의 아이콘이 푸른 색으로 변합니다.
- 참고: 연결을 끊고 싶으면 ID를 다시 한번 터치하세 요.

## 구글 플레이 스토어에서 다운로드한 애플리케이션 설치

구글 플레이 스토어에는 다운로드받아 설치할 수 있 는 게임과 애플리케이션이 수 만 가지나 있습니다. 또한 각 애플리케이션에 대한 피드백이나 의견을 보 낼 수도 있습니다.

13 14 15 16 17 18

#### 인터넷에 접속하기

#### Wi-Fi를 통해 연결

- 1. 홈 키 > 메뉴 키 > 시스템 설정 > Wi-Fi를 터치하 세요.
- 2. Wi-Fi가 꺼져 있다면 켬/끔 스위치를 옆으로 미 세요.
- 제품이 자동으로 가까이에 있는 Wi-Fi 네트워크 를 찾아 각각의 이름과 보안 설정을 보여줍니다. 예전에 연결했던 네트워크가 주변에서 감지될 경우 자동으로 연결합니다.
- 3. 네크워크에 연결하려면 해당 네트워크의 이름 을 터치하세요. 해당 네크워크에 보안 설정이 되어 있는 경우 비 밀번호나 인증코드를 입력하세요. (자세한 내용 은 네트워크 관리자에게 문의하세요.)

#### 모바일 네크워크를 통해 연결

모바일 네트워크를 통해 인터넷에 접속하려면 기 본 액세스 포인트 이름(APN)을 이용합니다. 새로운 APN을 추가하려면 서비스 제공자에게 연락하여 필 요한 정보를 요청하세요. 서비스 제공자의 안내 없 이 기본 설정을 변경하지 마세요. 함부로 변경할 경 우 네트워크를 제대로 이용하지 못할 수도 있습니다.

- 1. 홈 키 > 메뉴 키 > 시스템 설정 > 더보기 > 모바 일 네트워크 > APN을 터치하세요.
- 2. 메뉴 키 > 새APN을 터치하세요
- 3. 각 항목을 터치하여 서비스 제공자가 알려준 정 보를 입력하세요.
- 4. 메뉴 키 > 저장을 터치하면 설정이 완료됩니다.

시작하기 전에 반드시 구글 계정에 로그인하세요. 여기서 잠깐! 플레이 스토어에서 이용할 수 있는 컨 텐츠는 지역과 사업자에 따라 다릅니다.

- 1. 홈 키 > Play 스토어를 터치하세요.
- play 스토어를 처음 실행하는 경우 구글 플레이 서비스 약관에 동의해야 합니다.
- 2. 카테고리 별로 검색하거나  $Q$  를 터치하여 필요 한 애플리케이션을 찾으세요.
- 3. 애플리케이션을 터치하면 자세한 설명을 볼 수 있습니다.
- 4. 설치(무료 애플리케이션)나 가격(유료 애플리케 이션)을 터치하세요. 유료 애플리케이션의 경우 구글 지갑에 로그인하여 지불 방법을 선택해야 합니다.

주의: 어떤 애플리케이션은 설치 후 여러 기능이 나 상당량의 개인 정보를 필요로 하기도 합니다. 플레이 스토어는 해당 애플리케이션이 무엇을 필요로 하는지 알려줄 것입니다. 계속 진행하려 면 **동의&다운로드**(무료 애플리케이션)나 **동의&** 구입(유료 애플리케이션)을 터치하고 취소하려 면 **취소 키**를 터치하세요.

5. 애플리케이션이 자동으로 다운로드 및 설치될 때까지 기다리세요. 유료 애플리케이션의 경우 지불 승인이 완료된 후에 다운로드가 시작됩니 다.

애플리케이션이 성공적으로 설치되면 상태표시줄 에 ▶️ 아이콘이 나타납니다. 홈 키 > <mark>- -</mark> 을 터치하 면 새로 설치한 애플리케이션을 찾을 수 있습니다.

## 배터리 수명 늘리기

배터리를 오래 사용할 수 있는 몇 가지 방법이 있습 니다.

- 꼭 필요할 때만 Wi-Fi, 블루투스, GPS, 모바일 데이터, 자동싱크 등을 실행합니다. • 화면 밝기를 어둡게 조정합니다.
- 제품의 데이터 서비스를 공유할 때 이동식 Wi-Fi 핫스팟을 이용하는 대신 블루투스나 USB(케 이블이 있을 경우) 테더링을 이용하세요.
- 홈 화면에서 <mark>- •</mark> > **설정 > 앱스**를 터치한 후 백그 라운드로 실행할 필요가 없는 애플리케이션을
- 종료하세요. • 홈 화면에서 <mark>- -</mark> > **설정 > 오디오 프로필 > 일반** 을 터치한 후 **터치시 진동**을 선택 해제하세요.

#### 메모리 공간 늘리기

앱스를 이용해 메모리 공간을 늘리고 시스템 속도를 높이세요.

- 1. 홈 화면에서 <mark>- -</mark> > **설정 > 애플리케이션**를 터치 하세요.
- 2. 해당 애플리케이션을 터치한 후 필요없는 애플 리케이션 옆의 중지 버튼을 터치하세요.

## 휴대폰 저장공간 관리하기

#### 오래된 메시지 삭제하기

오래된 메시지를 직접 삭제하여 저장 공간을 늘릴 수 있습니다. 또한 메시지 개수가 한도를 초과하면 자동으로 삭제하도록 설정할 수도 있습니다.

## 사진 찍기

- 1. 홈 화면에서 **구** 를 터치한 후 카메라를 선택하 세요.
- 2. 촬영할 대상쪽으로 카메라를 향하게 한 다음 조 정합니다.

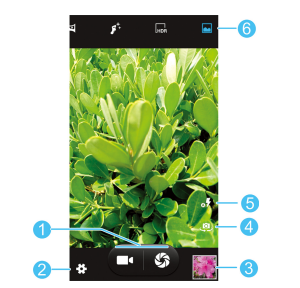

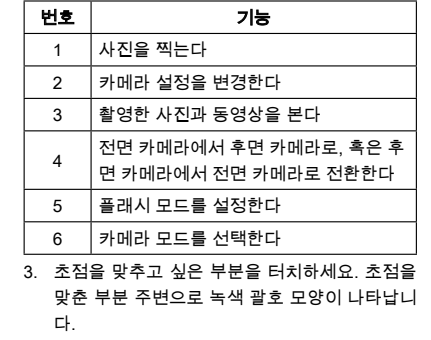

- 4. S 버튼을 살짝 터치하세요
- 1. 홈 화면에서 <mark>→</mark> > **메시지**를 터치하세요.
- 2. 메뉴 키 > 설정 > 일반을 터치하세요.
- 3. 이전 메시지 삭제를 선택하여 자동으로 메시지 가 삭제되도록 설정하세요.
- 4. 문자 메시지 한도나 멀티미디어 메시지 한도를 터치하여 메시지 개수의 최대 한도를 설정하세 요.

## 5. 설정을 터치하세요.

- 브라우저의 내부 데이터 삭제
- 1. 홈 화면에서 <mark>- -</mark> > **브라우저**를 터치하세요.
- 2. 메뉴 키 > 설정 > 개인정보 보호 및 보안을 터치 하세요.
- 3. 캐시 지우기 와 기록 지우기 , 모든 쿠키 데이터 지우기 를 터치하세요.

#### <mark>제품 안전 정보</mark>

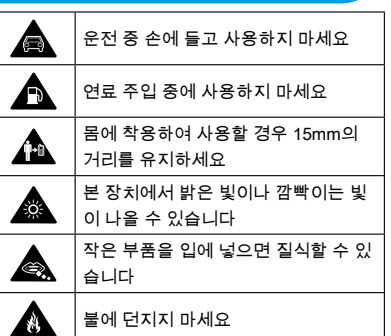

## 동영상 촬영하기

- 1. 홈 화면에서 <mark>- </mark> 를 터치한 후 **카메라**를 선택하 세요.
- 2. 촬영할 대상쪽으로 카메라를 향하게 한 다음 조 정합니다.

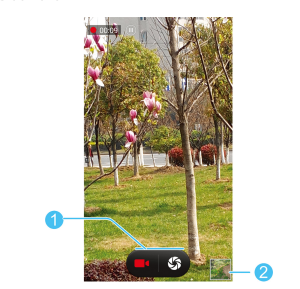

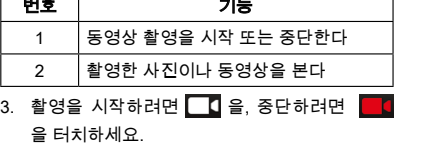

본 장치에서 큰 소리가 날 수 있습니다 청력 손상을 방지하려면 높은 음량으 로 장기간 사용하지 마세요

자성이 있는 물체와 닿지 않도록 하세

너무 높거나 낮은 온도를 피하세요 심박 조정기 등 개인용 의료 장치와 가

액체에 닿지 않게 하시고 건조한 상태

병원이나 의료 시설 내에서 지시가 있

항공기나 공항 내에서 지시가 있을 경

응급 통화시 이 장치에만 의존하지 마

허가받은 액세서리만 사용하세요 폭발 가능성이 있는 곳에서는 전원을

요

瓜长

 $\mathcal{L}$ 

A

ÆÑ

A

Æ

A

**AND** 

까이 두지 마세요

로 보관하세요

을 경우 전원을 끄세요 분해하지 마세요

우 전원을 끄세요

끄세요

세요

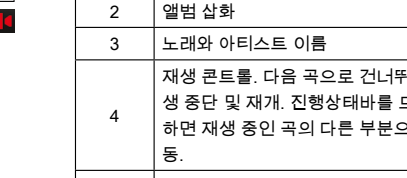

# 음악 재생하기

- 1. 홈 화면에서 H 를 터치한 후 음악을 선택하세 요.
- 2. 아티스트나 앨범 등 카테고리를 터치하여 원하 는 곡을 찾으세요.

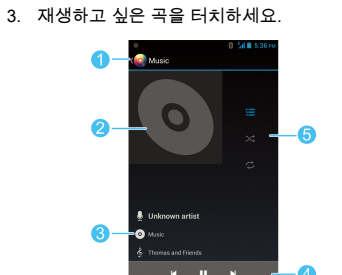

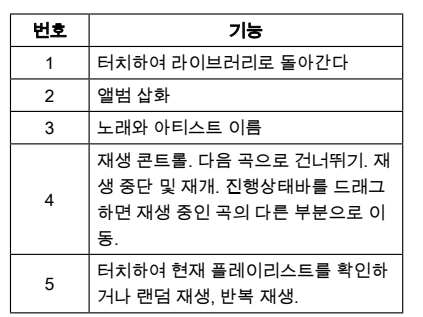

## PC 연결하기

USB 케이블을 이용해 제품을 컴퓨터에 연결하면 음악, 사진 등의 파일을 양방향으로 전송할 수 있습 니다. 그리고 이 파일들은 내부 저장장치나 이동식 microSD 카드에 저장됩니다.

- 1. 화면 윗쪽의 상태표시줄을 길게 터치하여 아래 로 가볍게 튕기세요.
- 2. ([현재 연결 모드]로 연결)를 터치하세요.
- 3. 다음 중 하나를 선택하세요.
	- ▶ USB 저장장치: XP 권장. 컴퓨터와 안드로 이드 디바이스 간의 파일 전송을 가능하게 합니다.
	- ▶ 미디어 기기 (MTP): 윈도우 환경에서, 혹은 Mac의 안드로이드 파일 트랜스퍼를 이용해 미디어 파일을 전송할 수 있습니다. (www. android.com/filetransfer 참고)
	- ▶ 카메라 (PTP): 카메라 소프트웨어를 이용해 사진을 전송할 수도 있고, MTP를 지원하지 않는 컴퓨터의 파일을 전송할 수도 있습니다. ▶ 충전만: USB의 기능을 모두 중단시킵니다
	- USB 충전의 속도를 높이고 전력 소모를 줄 입니다.  $\triangleright$  내장 CD-ROM: 유용한 소프트웨어가 들어
- 있는 가상 CD-ROM 을 보여줍니다. 디바이스와 컴퓨터를 분리하려면 작업이 끝난 후 USB 케이블을 뽑으면 됩니다.

#### RoHS 준수 서약

환경에 미치는 피해를 최소화하고 우리가 살고 있는 지구에 대한 책임을 다하기 위한 목적으로 이 문서 를 통해 ㈜ ZTE에서 제조한 ZTE V967S가 유럽 의 회 지침 2002/95/EC, 즉 다음 물질과 관련한 유해물 질 제한지침을 따르고 있음을 공식적으로 서약한다.

- 1. 납 (Pb) 2. 수은 (Hg)
- 3. 카드뮴 (Cd)
- 4. 6가 크로뮴 (Cr (VI))
- 5. 폴리브롬화비페닐 (PBBs)
- 6. 폴리브롬화디페닐에테르 (PBDEs)
- ㈜ ZTE에서 제조한 ZTE V967S는 EU 2002/95/EC

# 의 요건을 충족한다.

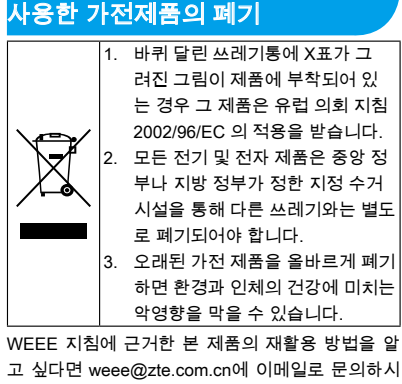

## 전자파 흡수율

본 모바일 장치는 전파 송수신 장치이며 국제 지침 에서 권장한 전자파 노출 한도를 초과하지 않도록 설계되었습니다. 해당 국제 지침은 독자적 과학 기 구 ICNIRP에 의해 마련되었으며 연령 및 건강 상태 와 관계없이 모든 사람을 보호할 수 있도록 설계된 안전 여유를 포함하고 있습니다.

해당 국제 지침은 전자파 흡수율(SAR)로 알려진 측 정 단위를 사용합니다. 모바일 장치의 SAR 한도는 1.6W/kg 이며 시험 당시 본 기기의 머리 최고 SAR 값은 0.444W/kg 이고,몸통 최고 SAR값은(이격거리 10mm)0.391w/kg입니다.

"이기기는가정용(B급)전자파적합기기로서 주로 가 정에서 사용하는 것을 목적으로 하며, 모든 지역에 서 사용할 수 있습니다,그리고 해당 무선설비는 전 파혼신 가능성이 있으므로 인명안전과 관련된 서비 스는 할 수 없습니다.

기 바랍니다.

19 20 20 21 21 22 23 24 24 25 26 27 27 28 27 28 27 28 27 28 27 28 27 28 27 28 27 27 27 27 27 27 27 27 27 27 27